## การใช้งานโปรแกรม FlipAlbum

## ึ ขนิษฐา ทุมมากรณ์

FlipAlbum คือ โปรแกรมที่สามารถสร้างหนังสือหรืออัลบั้มภาพต่าง ๆ โดยเราสามารถใส่ภาพ, เสียง , คำบรรยายประกอบได้ หลังจากนั้นโปรแกรมทำการบันทึกเป็นหนังสืออิเล็กทรอนิกส์ หรือสมุดภาพสามมิติ ซึ่งคล้ายหนังสือจริงมาก โดยเฉพาะการพลิกหน้ากระดาษของหนังสือ จะคล้ายกับการเปิดอ่านหนังสือจริงๆ การสร้าง E-book ด้วย FlipAlbum ค่อนข้างง่าย สามารถนำภาพหน้าหนังสือแต่ละหน้าที่ถูกแยกเป็นไฟล์แล้ว มารวมเข้าด้วยกัน เป็นไฟล์ E-book ได้ทันทีคู่มือการใช้งานนี้ จะเป็นการใช้งานโปรแกรม FlipAlbum Standard

## การเรียกใช้โปรแกรม

1.คลิกที่ Start > All Programs > E-Book Systems > FlipAlbum Standard

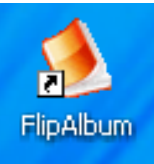

หรือคลิกที่

๒. จะปรากฎหน้าจอดังภาพ ซึ่งเป็นขั้นตอนการทำ Album ภาพอย่างง่าย ๓ ขั้นตอน ให้คลิกปุ่ม Next เพื่อเริ่มต้นใช้งาน และหากไม่ต้องการ QuickStart ในครั้งนี้ให้คลิกปุ่ม Cancel

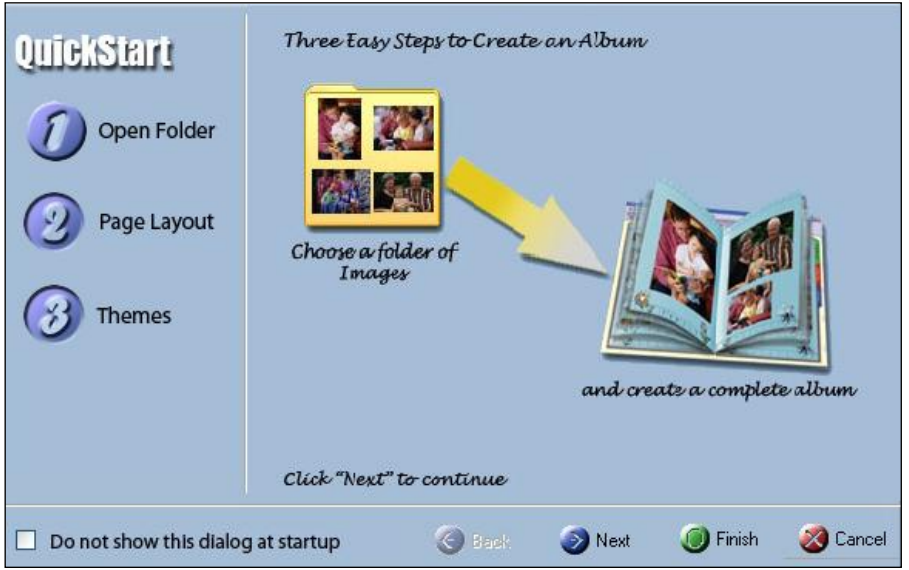

หมายเหตุ หากไม่ต้องการให้หน้าต่าง QuickStart นี้ขึ้นมาในครั้งต่อไปให้ทำเครื่องหมาย  $\checkmark$ 

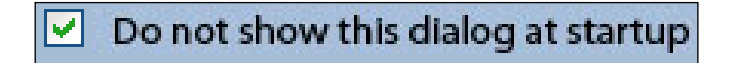

<sup>&</sup>lt;sup>๑</sup> นักเอกสารสนเทศ ชำนาญการพิเศษ งานข้อมูลท้องถิ่น สำนักวิทยบริการ มหาวิทยาลัยอุบลราชธานี

ถ้าเปิดโปรแกรมขึ้นมาแล้วไม่พบกับหน้าต่าง Quickstart ให้ไปที่ Files > Start Wizard

# <u>ขั้**นตอนการทำงานกับ Quickstart** ป</u>ระกอบด้วย ๓ ขั้นตอน ได้แก่

### **9. Open Folder**

คลิกที่ Open Folder > เลือกโฟลเดอร์รูปภาพที่ต้องการ > เสร็จแล้วกด Next ่ ใน ส่วนนี้เราจะสร้างโฟลเดอร์รูปภาพที่ต้องการทำ Album รอไว้ก่อนที่จะสร้างงานเพื่อความสะดวกและ ่ ประหยัดเวลา ชื่อไฟล์ภาพอาจจะใส่หมายเลขไว้เพื่อให้ภาพเรียงตามลำดับตามที่ต้องการ

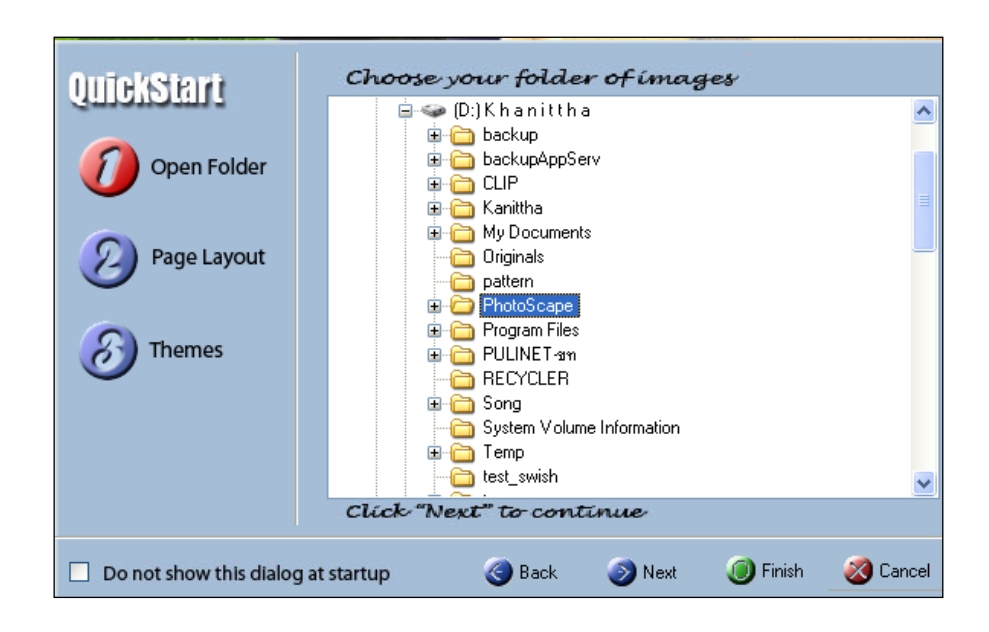

### 2. Page Layout

เลือกรูปแบบการจัดวางรูปภาพต่อ ๑ หน้า ซึ่งมีให้เลือกใช้ ๒ แบบ

Single Image per page: ๑ รูปภาพ ต่อ ๑ หน้า เหมาะสำหรับรูปภาพขนาดทั่วไป Centerfold page: ๑ รูปภาพต่อ ๒ หน้า เหมาะสำหรับรูปภาพขนาดใหญ่ เมื่อเลือกเสร็จแล้วกด Next

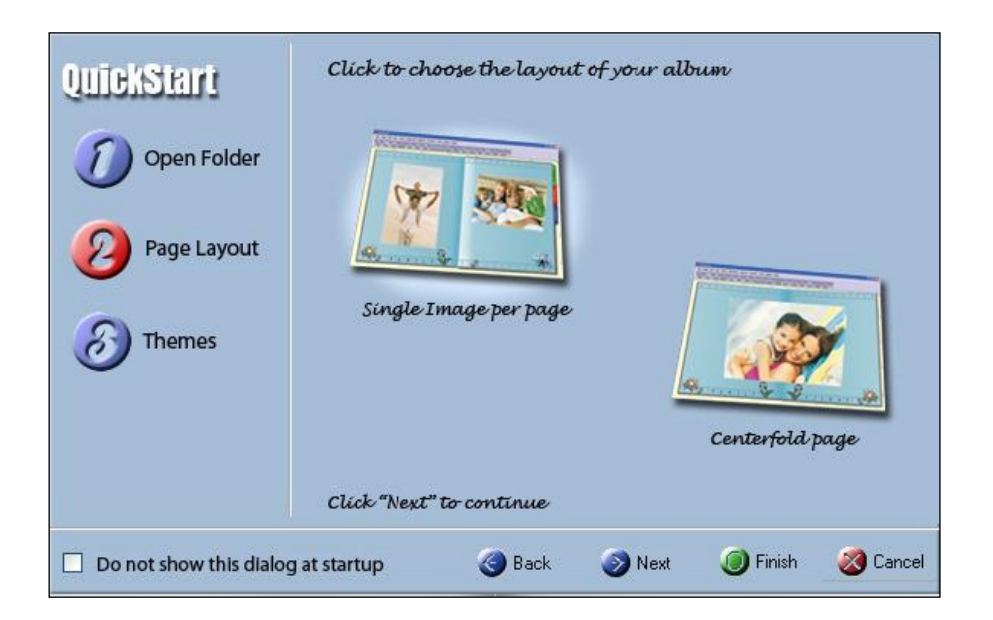

#### **m.** Theme

เลือก Theme หรือ Template ให้กับอัลบั้มที่ต้องการสร้าง เสร็จแล้วกด Finish เป็นอันเสร็จสิ้นกระบวนการ ี<br>``ลร้างอัลบั้มในขั้นตอนที่ ๑

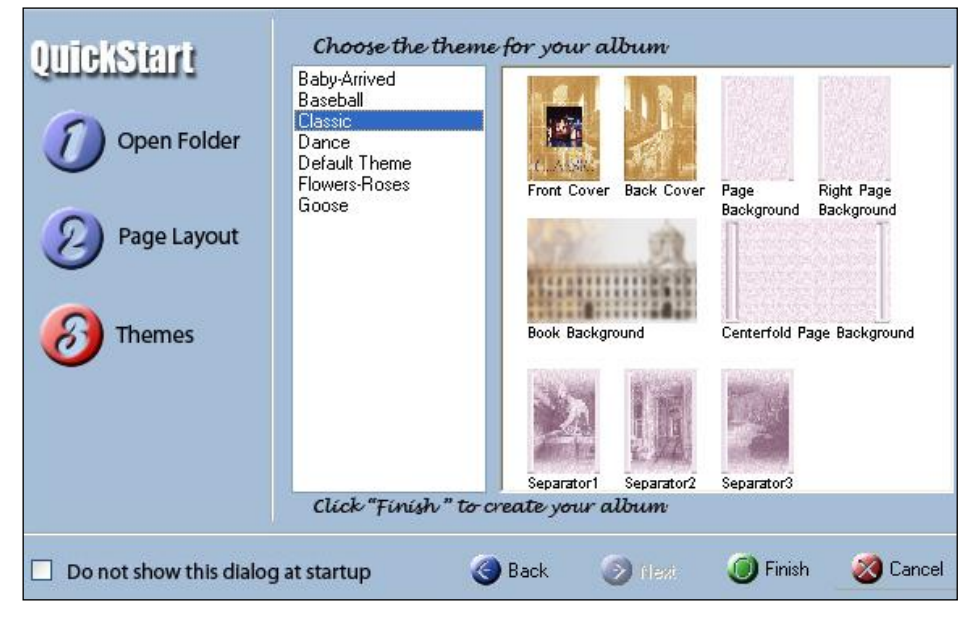

หลงานที่ได้ โปรแกรมจะสร้างภาพตัวอย่างขนาดย่อให้ พร้อมทั้งทำสารบัญ และ index ให้

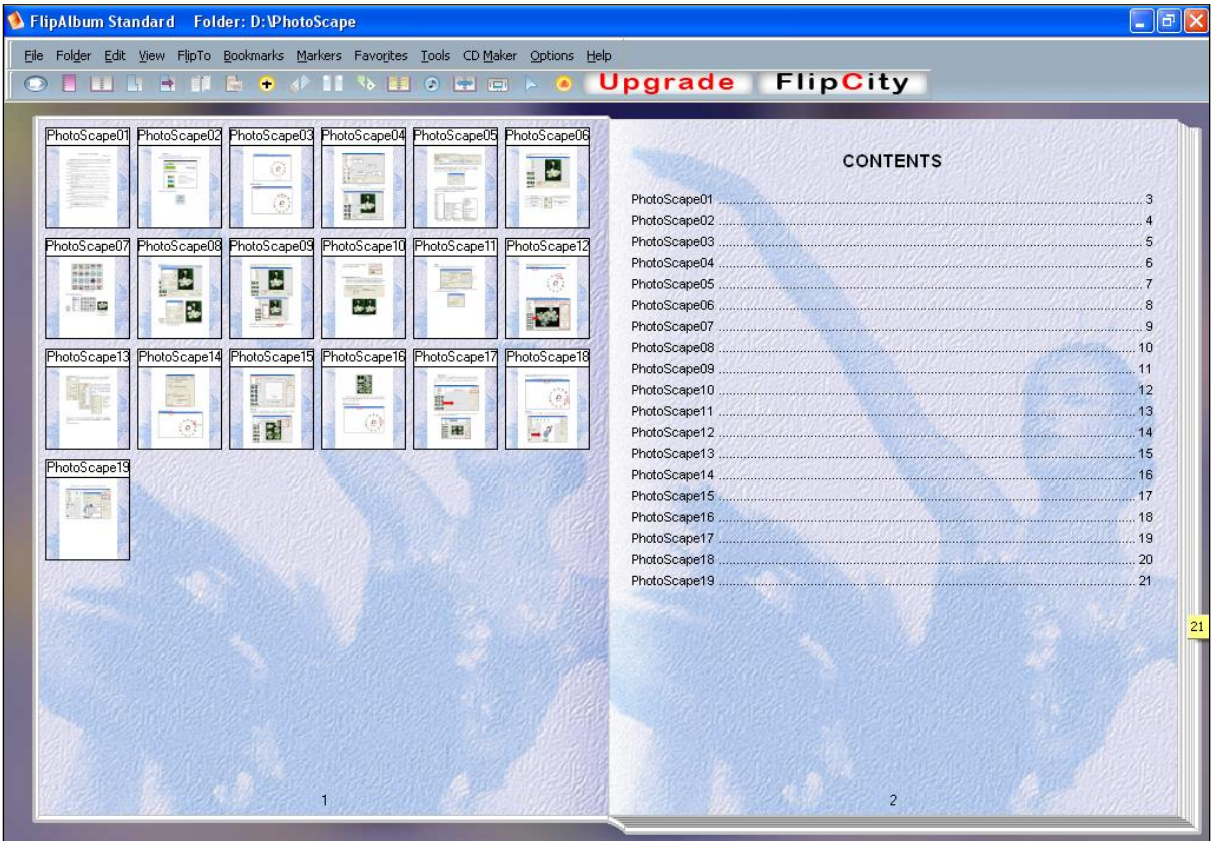

#### หมายเหตุ

<del>...</del><br>ถ้าคลิกที่ภาพ โปรแกรมจะขยายภาพนั้นขึ้นให้

ถ้าคลิกที่ชื่อไฟล์ภาพ โปรแกรมจะพลิกไปยังหน้าที่เลือก

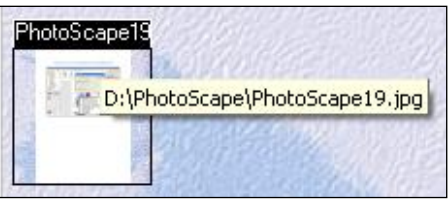

ถ้าคลิกที่ชื่อไฟล์ที่หน้าสารบัญ โปรแกรมก็จะพลิกไปยังหน้าที่ต้องการเช่นเดียวกัน

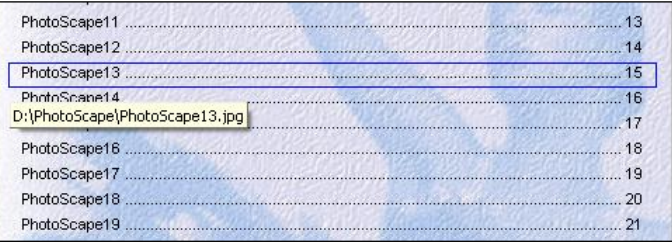

ถ้าหากมีภาพในอัลบั้มมากเกินไป สามารถใช้เครื่องมือเลื่อนภาพได้ด้วยคำสั่ง Tools > Flipping Control

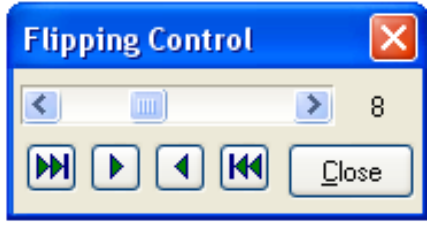

## การใช้งานโปรแกรม เริ่มต้นใช้งาน

 $\frac{1}{2}$ . คลิกที่เมนู File > New Book หรือคลิกที่ไอคอน  $\frac{1}{2}$  Create a New Book จะปรากฏหน้าจอ ดังภาพ

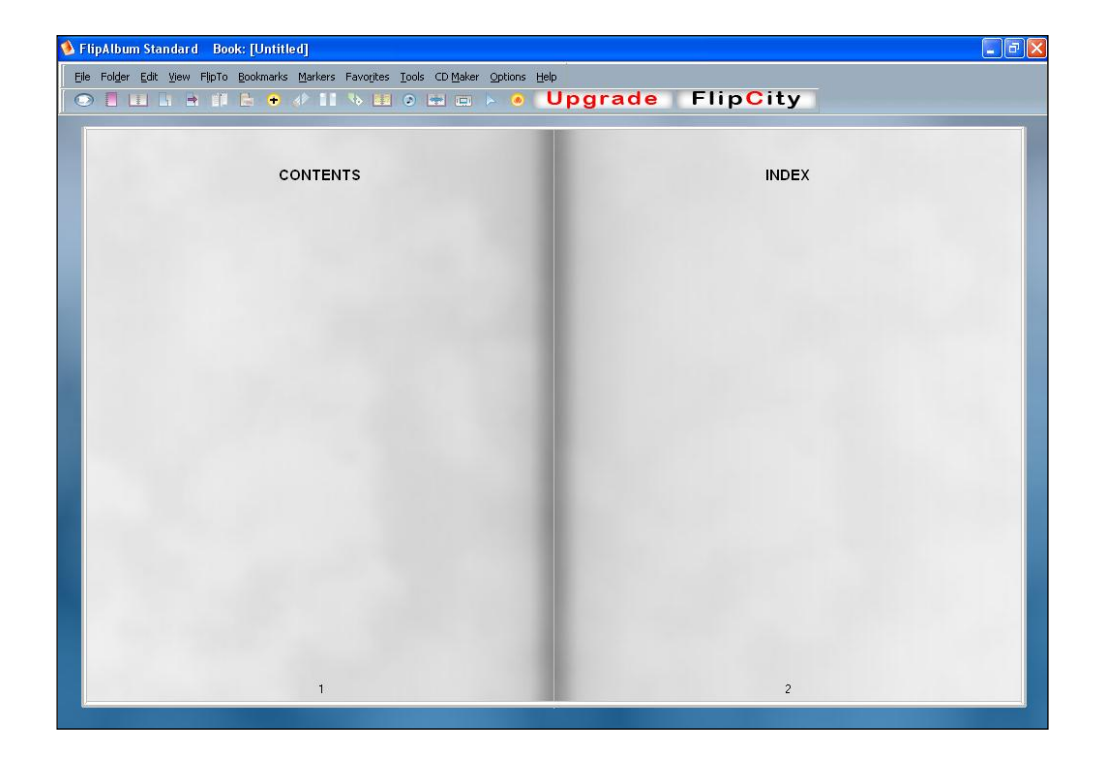

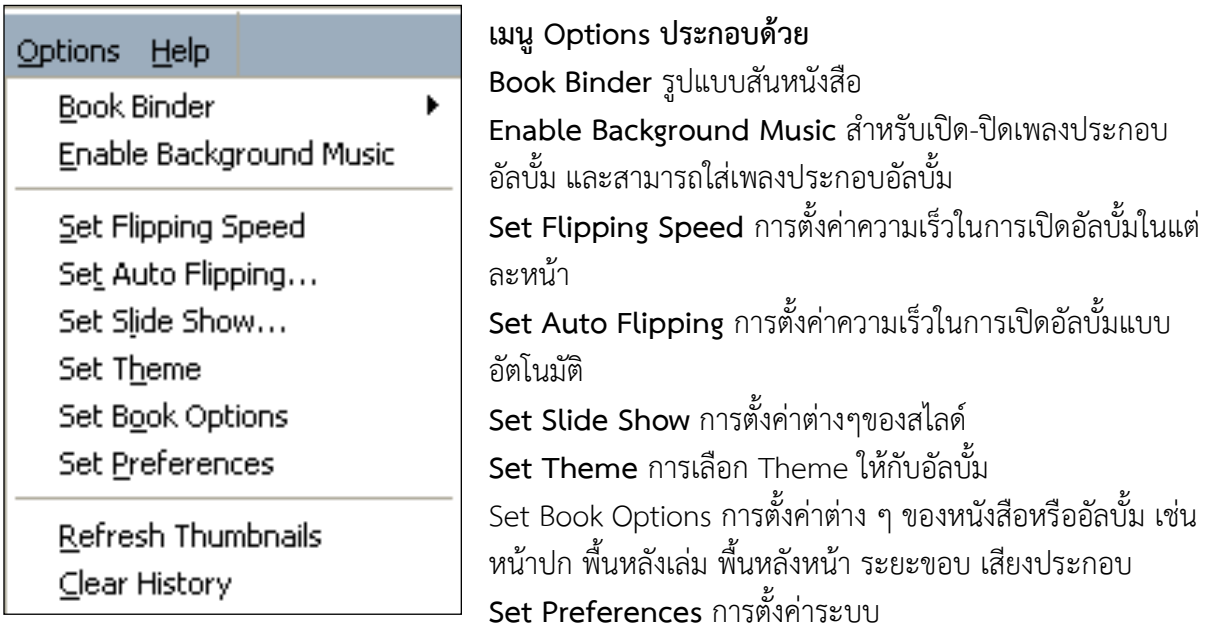

ถ้าคลิกขวาที่หน้าหนังสือหรืออัลบั้มจะพบทางเลือกให้จัดการหน้าหนังสือนั้น ๆ ได้แก่

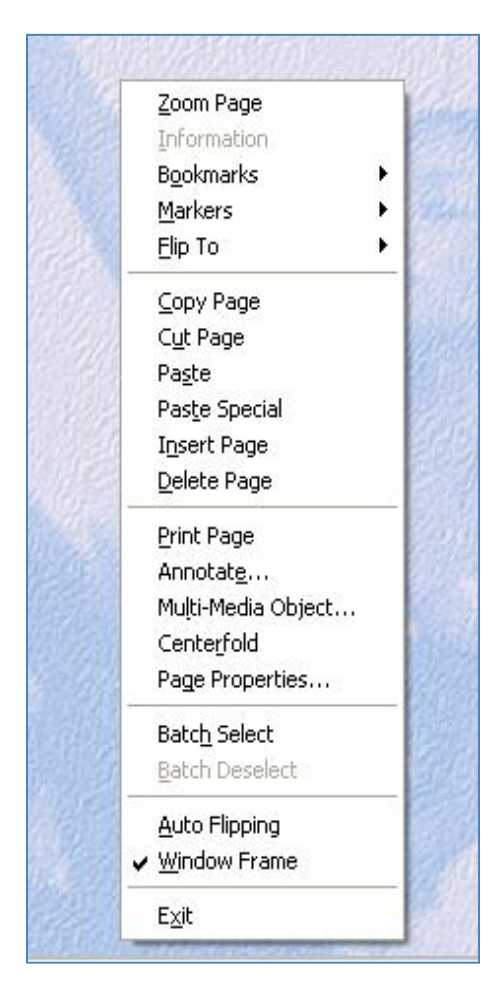

Zoom Page การดูภาพแบบขยาย Information รายละเอียดของไฟล์ภาพ Bookmarks การใส่ Bookmarks Markers การใส่ที่คั่นหนังสือ Flip To การเปิดหนังสือข้ามหน้าไปยังหน้าต่างๆ Copy Page การทำสำเนาหน้าหนังสือหน้าต่างๆ แล้วนำไปวาง ในหน้าใหม่ Cut Page การตัดหน้าหนังสือหน้าต่างๆ เฉพาะส่วนที่ต้องการ แล้วนำไปวาง ในหน้าใหม่ Past Special การวาง จาก Copy Page หรือ Cut Page ที่มีให้ เลือกใช้งาน ๒ แบบ คือ EBookSys Page: Past ภาพเหมือน ต้นฉบับ และ Bitmap: Past ในแบบไฟล์ Bitmap Insert Page การเพิ่มหน้าใหม่ให้กับหนังสือ Delete Page การลบหน้าหนังสือที่ไม่ต้องการ Print Page การสั่งพิมพ์รูปภาพ Annotate การใส่ข้อความให้กับรูปภาพ Multi Media Object การใส่ Clip Art ให้กับรูปภาพ Centerfold การเอาสันหนังสือหน้านั้นออก Page Properties การปรับเปลี่ยนพื้นหลังให้กับหน้าหนังสือ การจัดวางตำแหน่งของรูปภาพ และการใส่เพลง

## การตกแต่งรูปเล่มหรืออัลบั้ม

- 1. คลิกที่เมนูOptions > Set Theme
- 2. เลือก Themes ในช่องด้านซ้าย จากนั้นคลิก OK จะได้รูปแบบของอัลบั้มตามที่ต้องการ

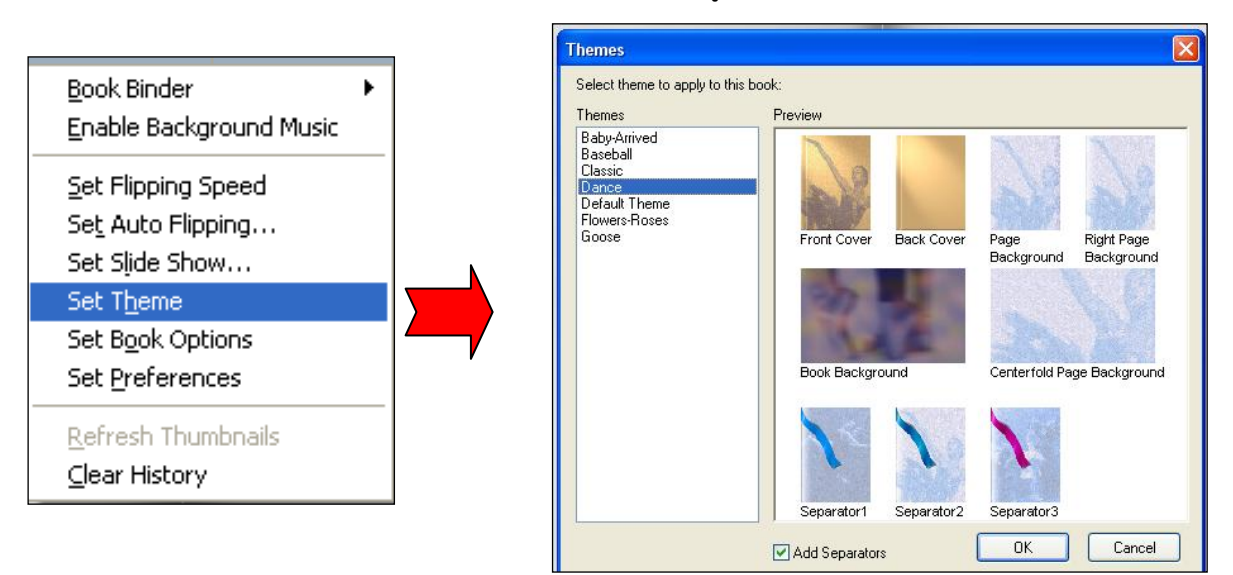

### การใส่สันปก

1. คลิกที่เมนูOptions > Book Binder ซึ่งจะมีให้เลือกหลายแบบ 2. คลิกเลือกชื่อ Binder เช่น Blue จะปรากฎผลลัพธ์จากการเลือกดังนี้

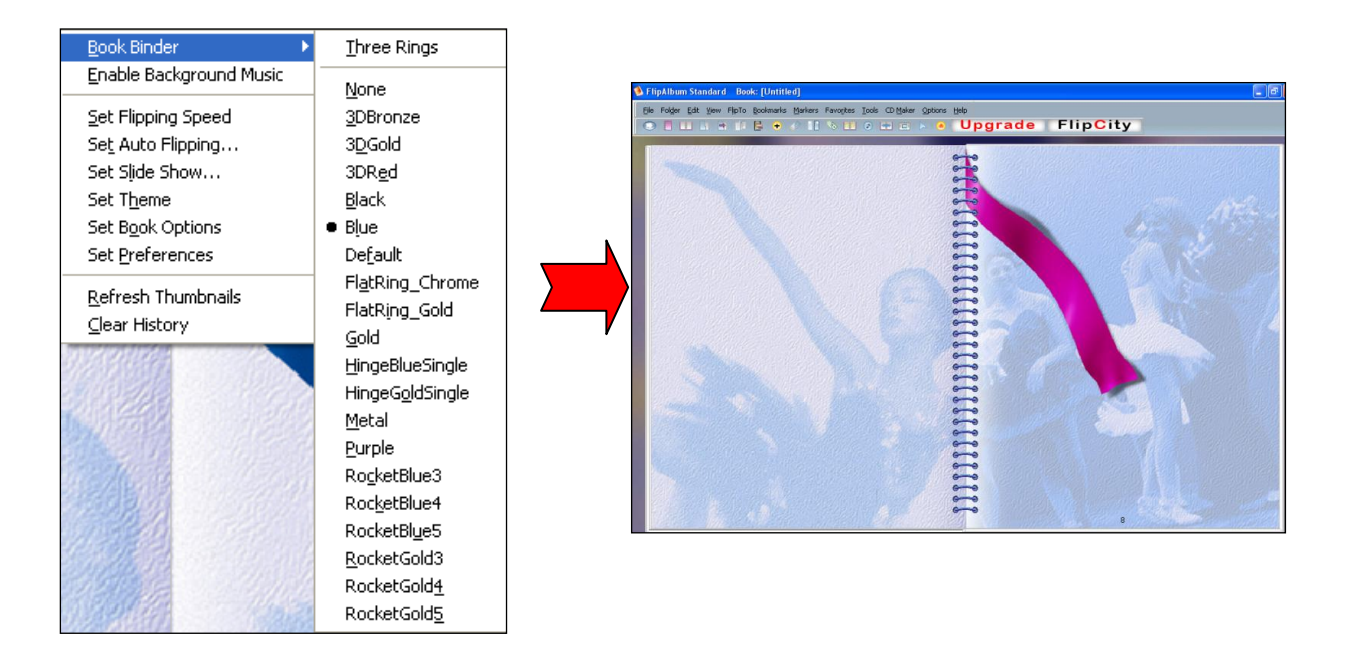

## การใส่ข้อความ

1. คลิกที่เมนูEdit > Insert Annotation > Right Page หรือคลิกขวาบริเวณพื้นที่ที่ต้องการใส่ ข้อความ เช่น หน้าปก เลือกคำสั่ง Annotate หรือจะคลิกที่ ไอคอน Insert Annotate

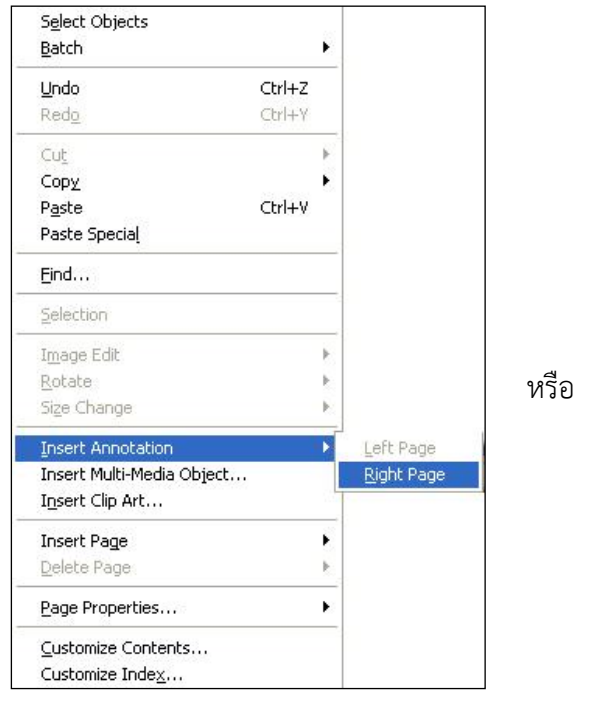

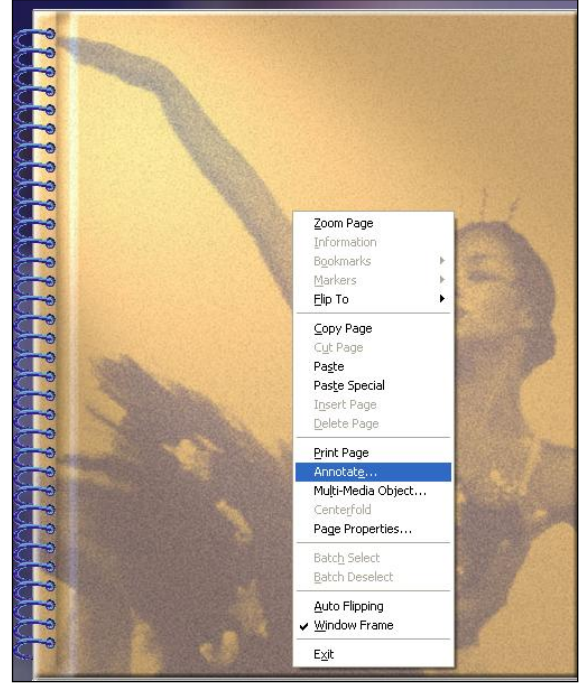

๒.จะปรากฎกรอบสำหรับพิมพ์ข้อความ และกรอบ Annotation สำหรับเลือกแบบตัวอักษร ขนาด ้ตัวอักษร สีตัวอักษร ฯลฯ นอกจากนั้นแล้วยังสามารถเลื่อนกรอบข้อความไปยังตำแหน่งที่ต้องการได้

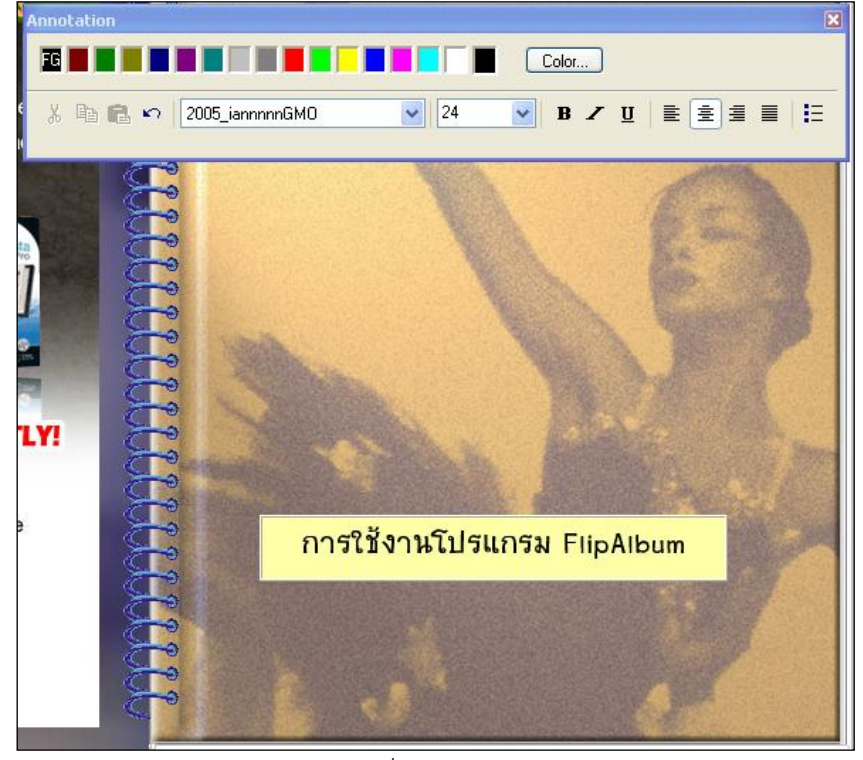

หากต้องการแก้ไขข้อความ ให้คลิกขวาที่กรอบ Annotation > เลือก Edit Annotation

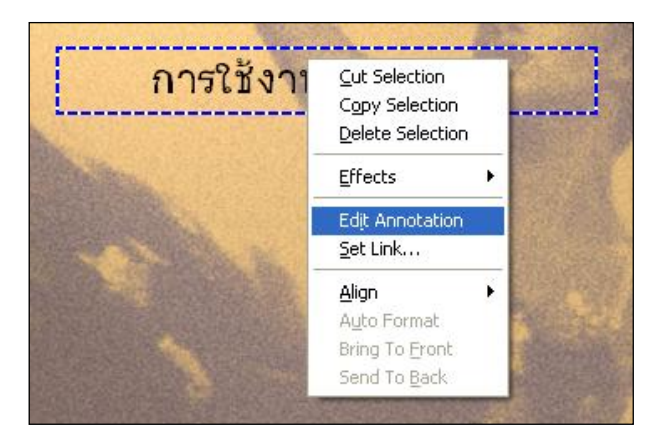

## การเพิ่มหน้าเอกสาร

1.คลิกที่เมนูEdit > Insert Page จากนั้นเลือกค าสั่งย่อยว่าต้องการเพิ่มหน้าด้านซ้ายหรือด้านขวา หรือแทรกหน้าอื่น ๆ โดยการเพิ่มหน้าเอกสารควรกำหนดให้พอดีกับจำนวนหน้าเอกสารหรือรูปภาพที่มี

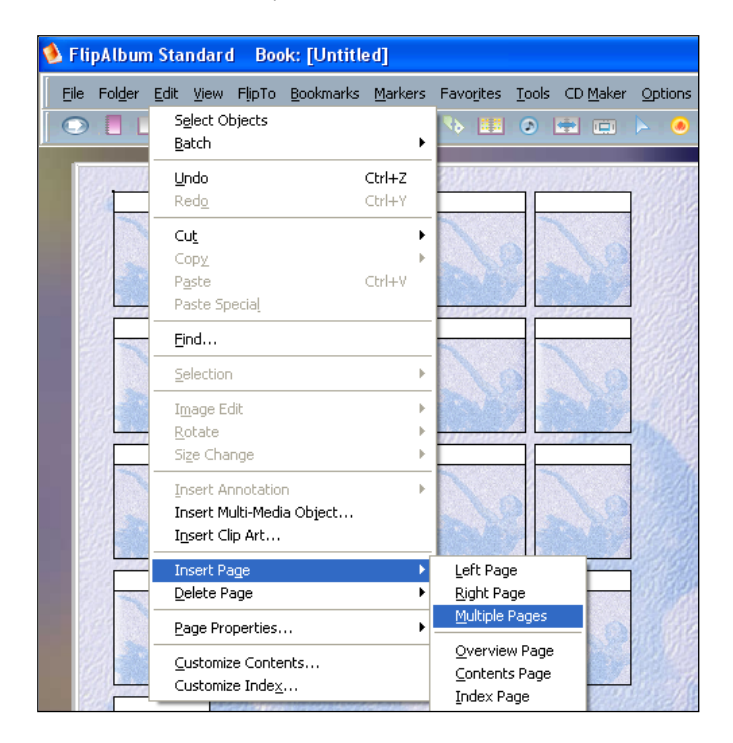

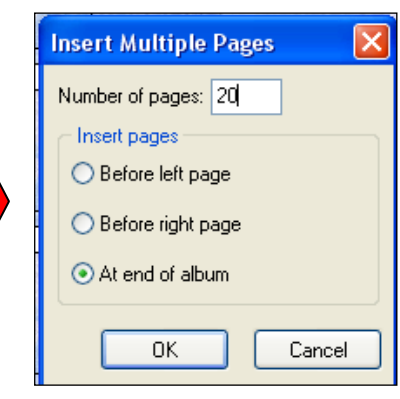

## การใส่รูปภาพหรือหน้าเอกสาร

๑.คลิกขวาตำแหน่งที่ต้องการวางภาพ > Multi-Media Object หรือเมนู Edit > Insert Multi-Media Object…

2.เลือกโฟลเดอร์หรือแหล่งข้อมูลที่เก็บภาพ

3.คลิกปุ่ม View as Thumbnail เพื่อให้แสดงภาพตัวอย่าง

4.ลากรูปภาพที่ต้องการไปวางที่หน้าเอกสาร

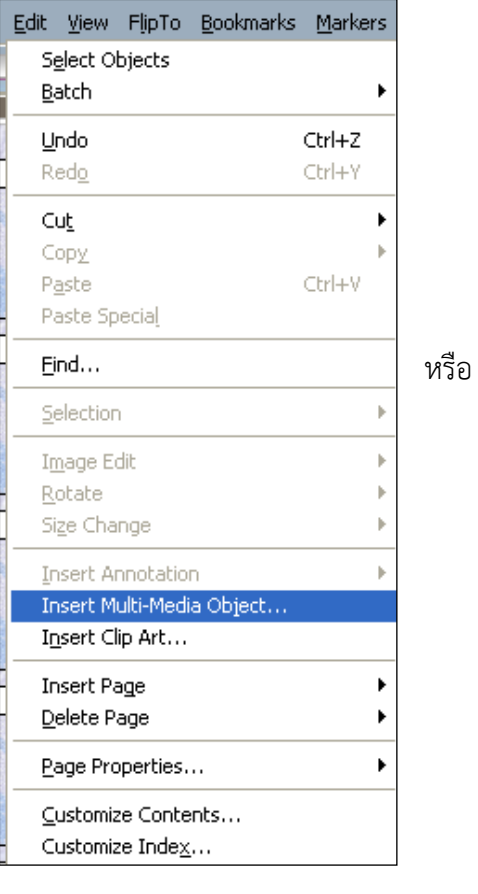

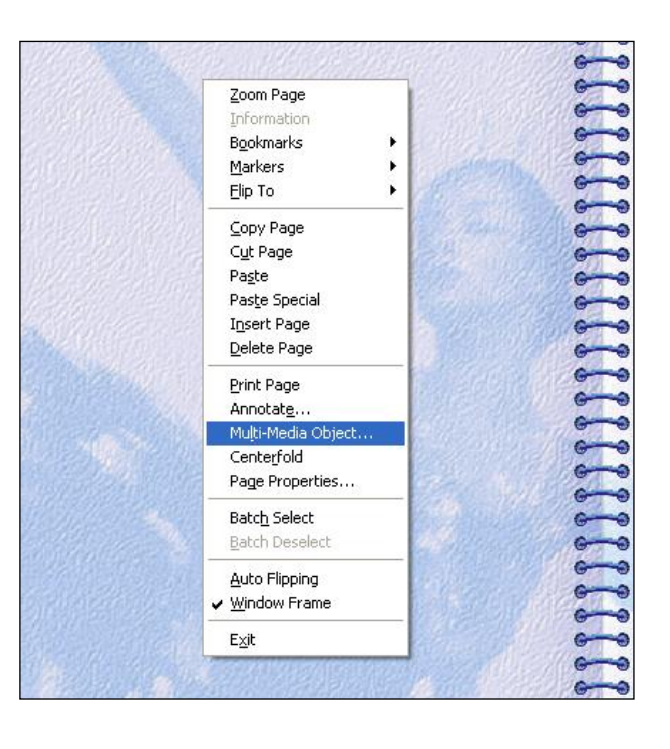

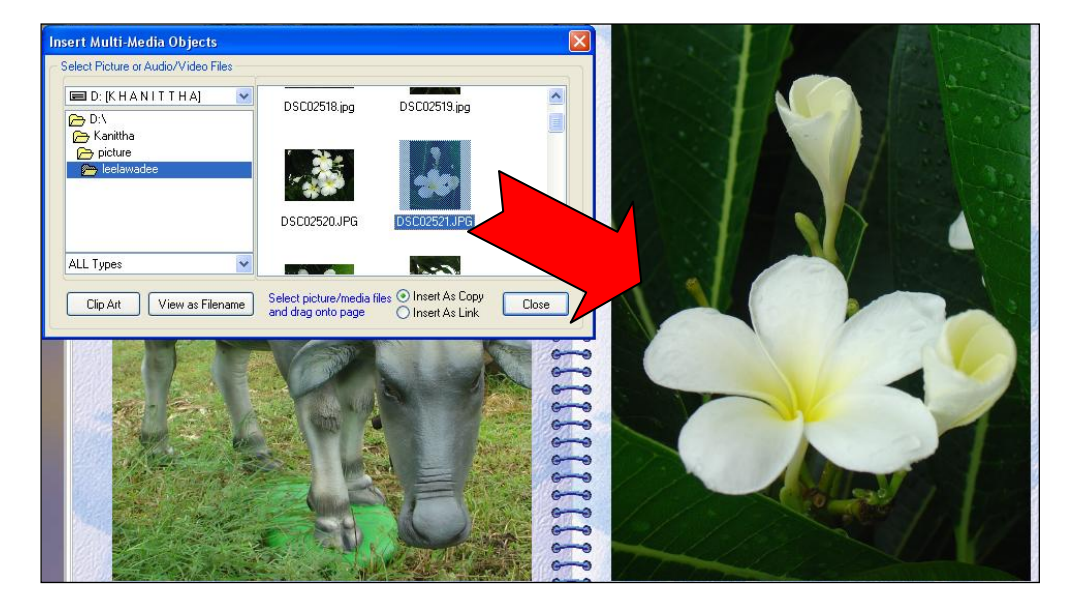

### การตกแต่งรูปภาพ

ิ ๑. คลิกขวาที่รูปภาพ แล้วเลือกคำสั่ง Effects > Transparent หรือ 3D หรือ Shadow

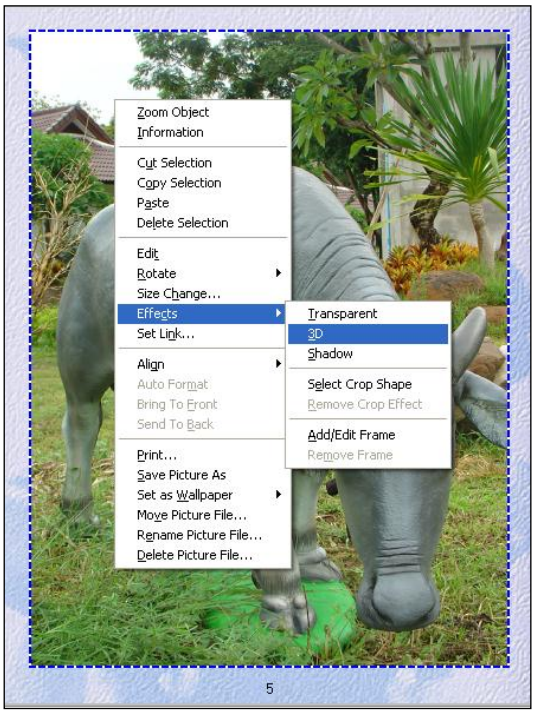

๒. การใส่กรอบให้รูปภาพ ให้เลือกคำสั่ง Effect > Select Crop Shape แล้วเลือกกรอบภาพที่ต้องการ

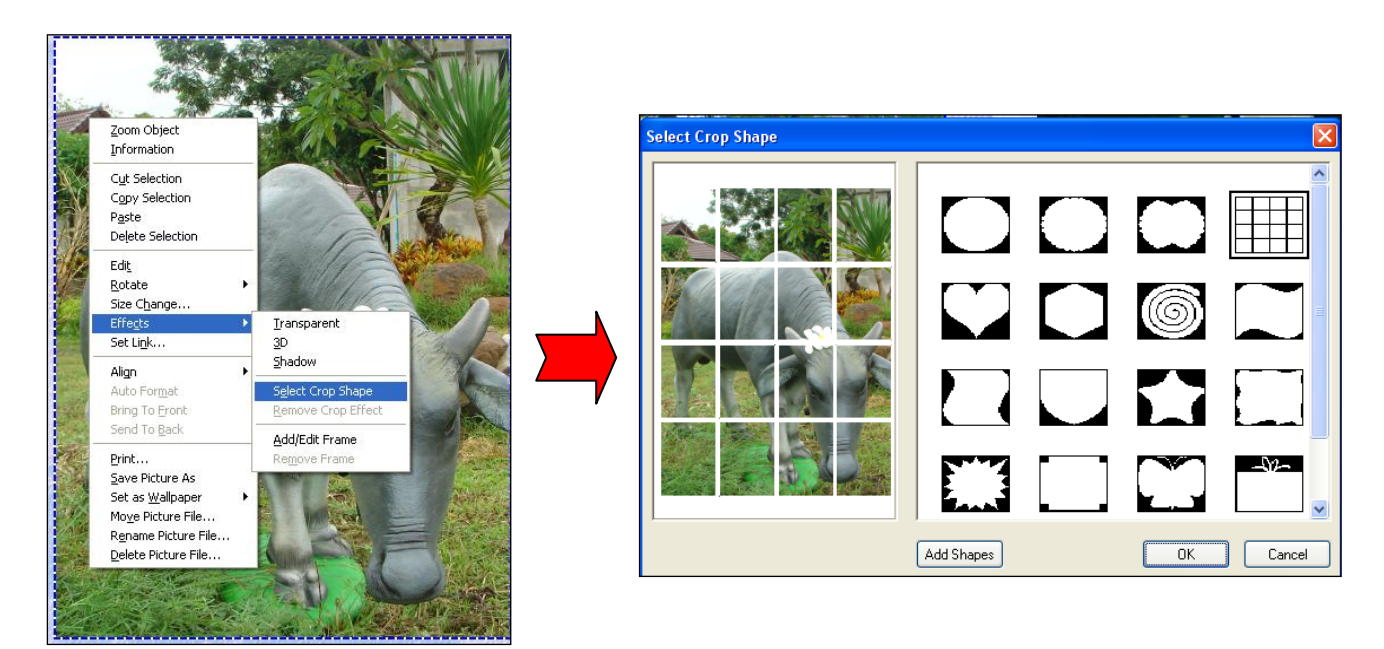

# การเปลี่ยนข้อความในหน้าสารบัญ หรือ Contents

- 1. คลิกขวาที่ข้อความที่ต้องการเปลี่ยน > เลือก Rename
- 2. พิมพ์ข้อความใหม่ตามที่ต้องการ

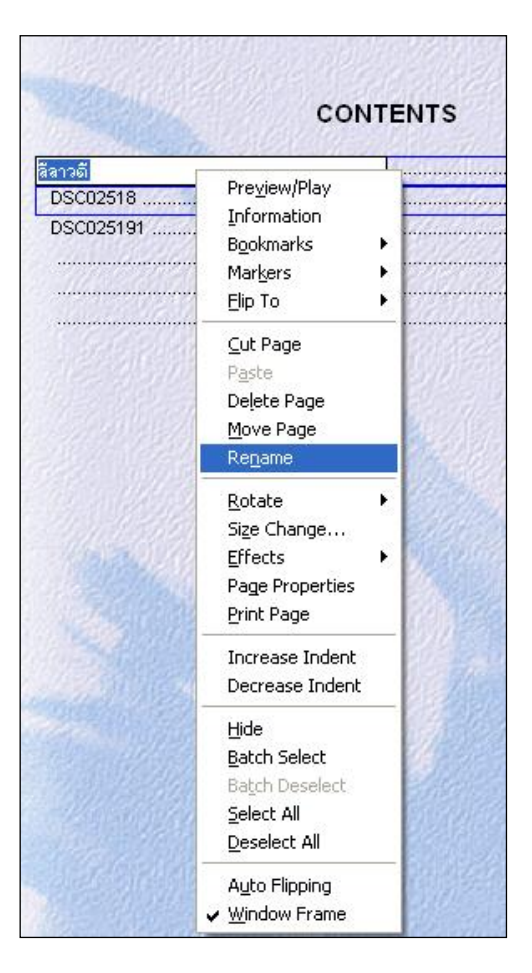

## การคัดลอกข้อความมาวางในหน้าเอกสาร

- 1. สร้างกรอบข้อความ ด้วยการคลิกขวา > เลือก Annotate
- 2. คัดลอกข้อความที่ต้องการจากโปรแกรม Microsoft Word หรือโปรแกรมอื่น ๆ
- 3. น ามาวาง (paste) ในกรอบข้อความ โดยการคลิกขวาที่กรอบข้อความ > เลือก paste
- ้ ๔. ตกแต่งแบบตัวอักษร สีตัวอักษร ขนาดของกรอบ และตำแหน่งของกรอบตามความต้องการ

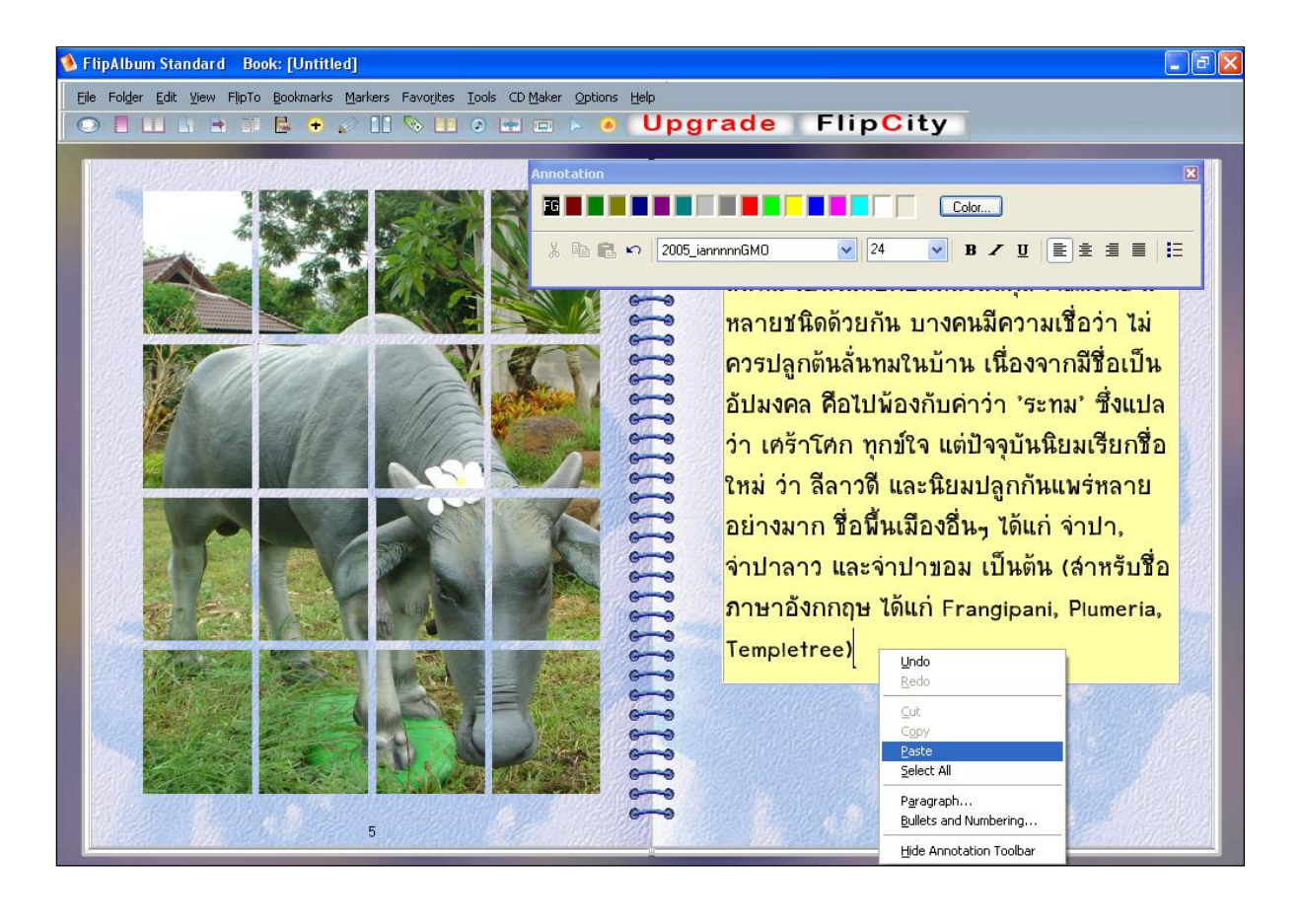

### การทำ Bookmarks

- 1. คลิกหน้าหนังสือที่ต้องการ
- 2. เลือกเมนู Bookmarks > Define Bookmark Style หรือคลิกขวาที่หน้าหนังสือ > เลือก Bookmarks > add
- 3. เลือกรูปแบบ Bookmark ที่ต้องการ
- 4. คลิกที่เมนู Bookmarks > add เลือกว่าจะวาง Bookmark ไว้ที่ด้านขวาหรือซ้าย
- 5. พิมพ์ข้อความที่ต้องการให้ปรากฏบน Bookmark (ภาษาอังกฤษ) และเลือกสีของ Bookmark

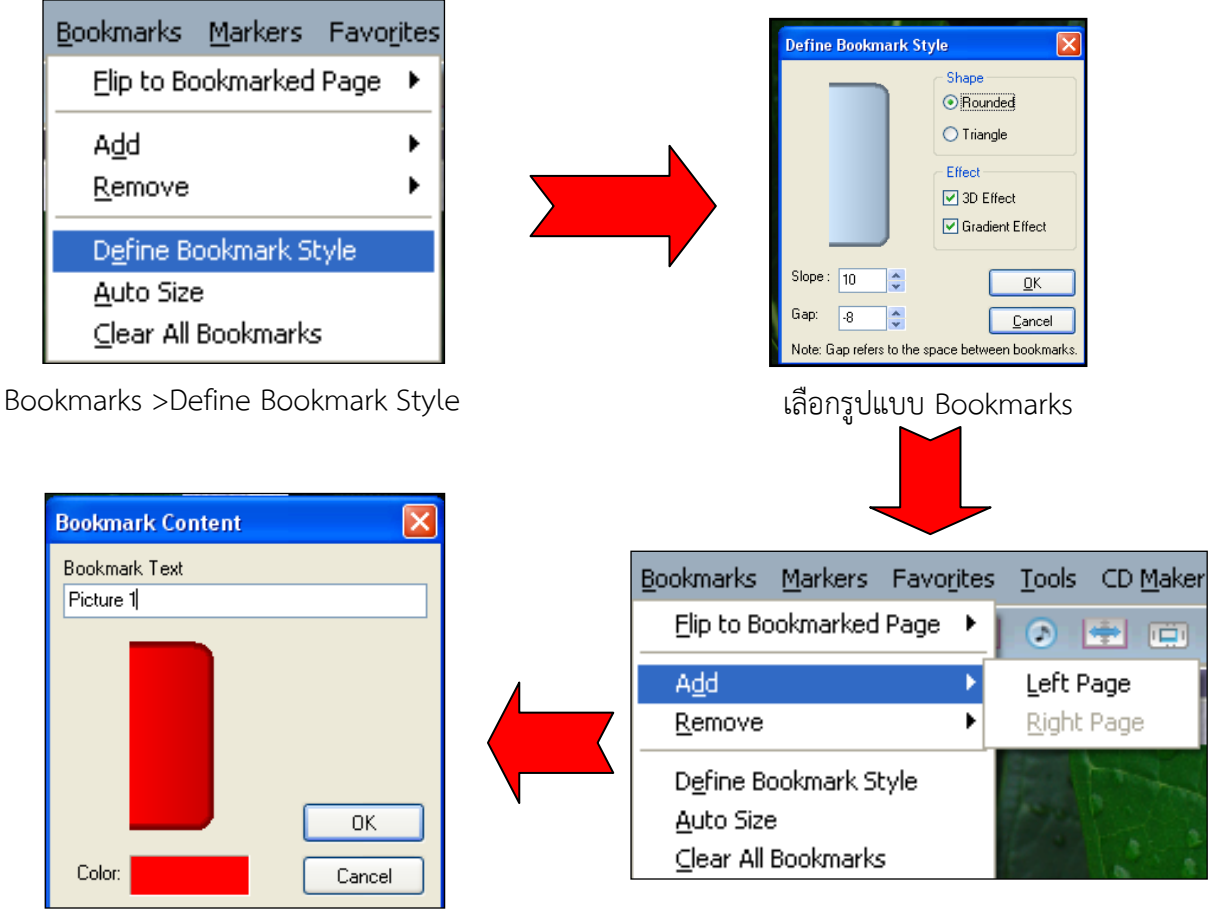

พิมพ์ข้อความที่ต้องการและเลือกสี Bookmarks

เลือกว่าจะวาง Bookmarks หน้าซ้ายหรือหน้าขวา

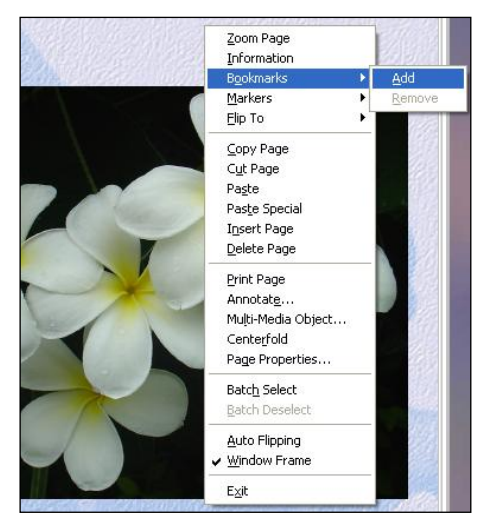

หรือคลิกขวาหน้าที่ต้องการทำ > เลือก Bookmarks  $\,$  > เลือก Add > ใส่ข้อความและเลือกสี Bookmarks

หากต้องการแก้ไขข้อความบน Bookmarks คลิกขวาที่ Bookmarks > เลือก Edit > แก้ไขข้อความ

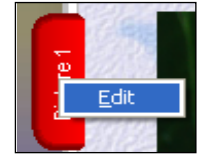

หากต้องการลบ Bookmarks คลิกขวาหน้าที่มี Bookmarks >เลือก Bookmarks >Remove

### การทำ Markers

- 1. คลิกที่หน้าหนังสือที่ต้องการ
- 2. เลือกเมนูMarkers > Define Marker Style
- 3. เลือกรูปแบบ Markers
- 4. เลือกเมนู Markers > add > เลือกว่าจะวางหน้าด้านขวาหรือด้านซ้าย

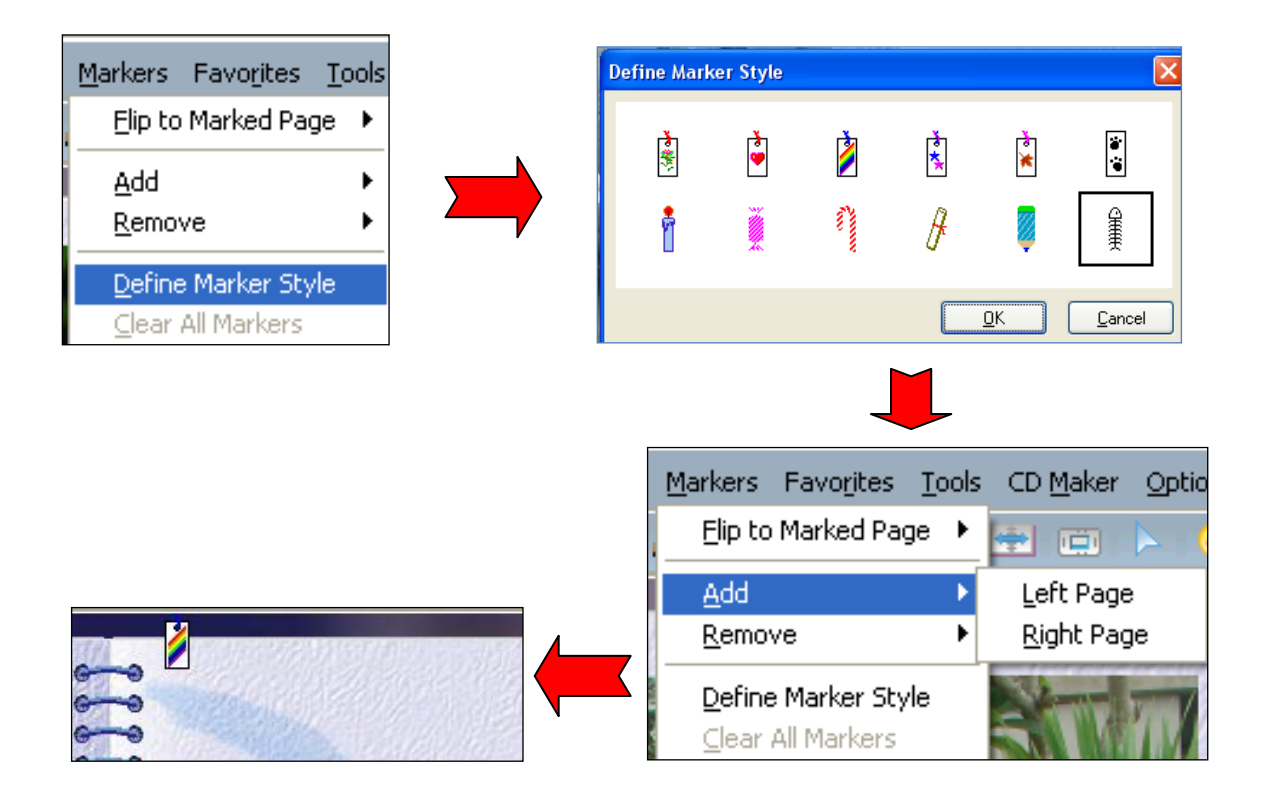

### การใส่เสียงเพลง

- 1. คลิกเมนูOptions > Set Book Options
- 2. คลิกที่แท็บ Audio
- 3. คลิกที่ปุ่ม Enable Audio
- 4. คลิกที่ปุ่ม Add
- 5. เลือกไฟล์เพลงจากแหล่งเก็บไฟล์เช่น Flash Drive หรือ แผ่นซีดีรอม แล้วคลิก OK
- b. สามารถเลือกเพลงได้มากกว่า ๑ เพลง

หมายเหตุ เมื่อต้องการเปิด –ปิดเสียงเพลง ให้คลิกที่ไอคอน Audio (รูปตัวโน๊ตดนตรี)

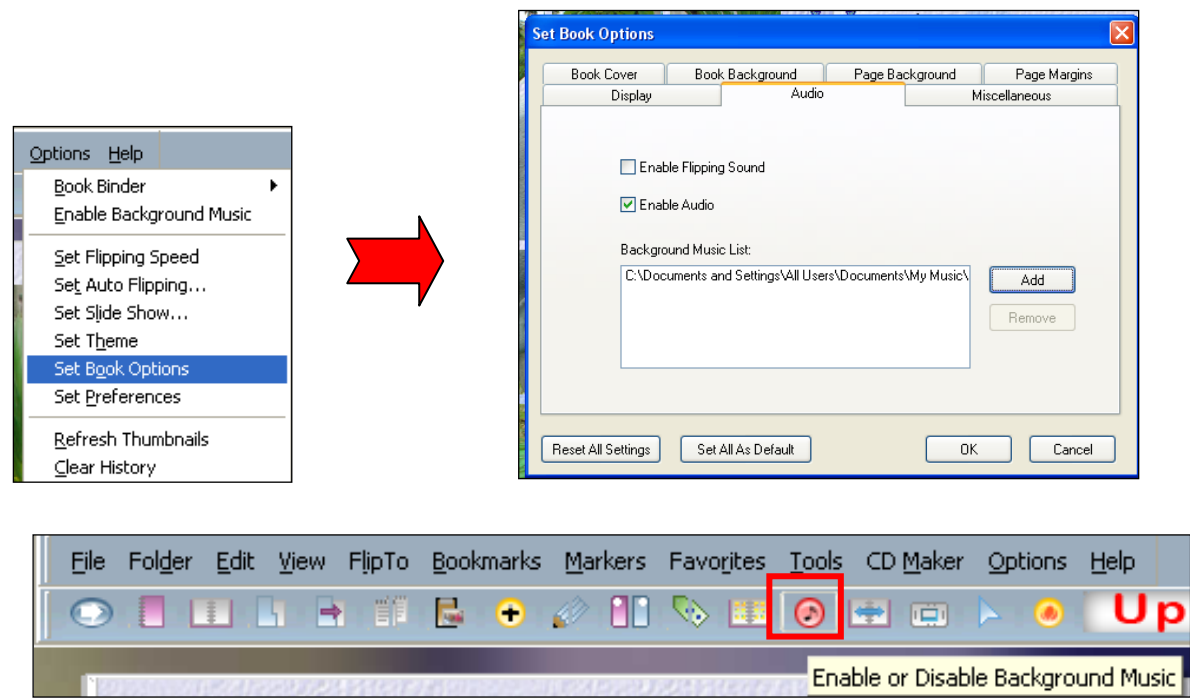

การเผยแพร่สามารถส่ง E-book เข้าไปในพื้นที่เว็บไซต์ของผู้ผลิตโปรแกรม FlipAlbum ได้เลย หรือ ไม่เช่นนั้นก็เผยแพร่เป็นการส่วนตัวก็ได้ โดยแจกไฟล์อีบุ๊คให้ดาวน์โหลดด้วยตนเอง

1. E-book ที่ได้สร้างด้วยโปรแกรม FlipAlbum จะเป็นไฟล์แบบ .opf เช่น Book.opf และโฟลเดอร์ Book\_opt\_files ในการน าไปเผยแพร่ ให้ซิพไฟล์และโฟลเดอร์นี้แล้วน าไปแจกจ่ายได้เลย

2.ส่วนการเปิดอ่านไฟล์ ให้ดาวน์โหลดโปรแกรม FlipViewer มาติดตั้งลงเครื่องก่อน ดาวน์โหลดได้ที่ <http://www.flipviewer.com/download/indexfvenp.php>

### เอกสารอ้างอิง

แต่งรูป. (2555). วิธีใช้ โปรแกรม FlipAlbum ละเอียดทุกขั้นตอน.เข้าถึงข้อมูลได้จาก :

http://www.webphoto.memysoft.com/ทิป-คู่มือโปรแกรมแต่งรู/วิธีใช้-โปรแกรม-flipalbum/ (วันที่ค้นข้อมูล: 13 กรกฎาคม 2556).

เผยแพร่อีบุ๊คที่ได้สร้างด้วยโปรแกรม FlipAlbum. (ม.ป.ป.). เข้าถึงข้อมูลได้จาก :

 http://www.siamebook.com/lbro/ebook-with-flipalbum-category/3244-distribute flipalbum-ebook.html (วันที่ค้นข้อมูล: 13 กรกฎาคม 2556).

ศรีไพร ศักดิ์รุ่งพงศากุล และนิตยา เกิดแย้ม. (ม.ป.ป.). เอกสารประกอบการอบรม เรื่อง การใช้งานโปรแกรม FlipAlbum Vista Pro. กรุงเทพฯ : ภาควิชาคอมพิวเตอร์ธุรกิจ มหาวิทยาลัยสยาม.